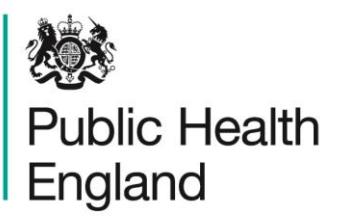

Protecting and improving the nation's health

## **ICU Data Capture System** User Guide

Sign-Off

### <span id="page-1-0"></span>About Public Health England

Public Health England exists to protect and improve the nation's health and wellbeing, and reduce health inequalities. We do this through world-leading science, research, knowledge and intelligence, advocacy, partnerships and the delivery of specialist public health services. We are an executive agency of the Department of Health and Social Care, and a distinct delivery organisation with operational autonomy. We provide government, local government, the NHS, Parliament, industry and the public with evidence-based professional, scientific and delivery expertise and support.

Public Health England Wellington House 133-155 Waterloo Road London SE1 8UG Tel: 020 7654 8000 [www.gov.uk/phe](http://www.gov.uk/phe) Twitter: [@PHE\\_uk](https://twitter.com/PHE_uk) Facebook: [www.facebook.com/PublicHealthEngland](http://www.facebook.com/PublicHealthEngland)

For queries relating to this document, please contact: [ICCQIP.surveillance@phe.gov.uk](mailto:ICCQIP.surveillance@phe.gov.uk)

### **OGL**

#### © Crown copyright 2020

You may re-use this information (excluding logos) free of charge in any format or medium, under the terms of the Open Government Licence v3.0. To view this licence, visit [OGL.](https://www.nationalarchives.gov.uk/doc/open-government-licence/version/3/) Where we have identified any third party copyright information you will need to obtain permission from the copyright holders concerned.

Published October 2020

 PHE supports the UN Sustainable Development Goals

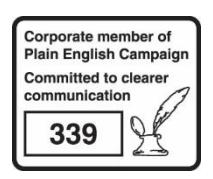

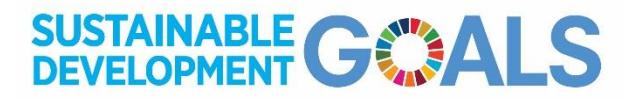

# <span id="page-2-0"></span>Document History

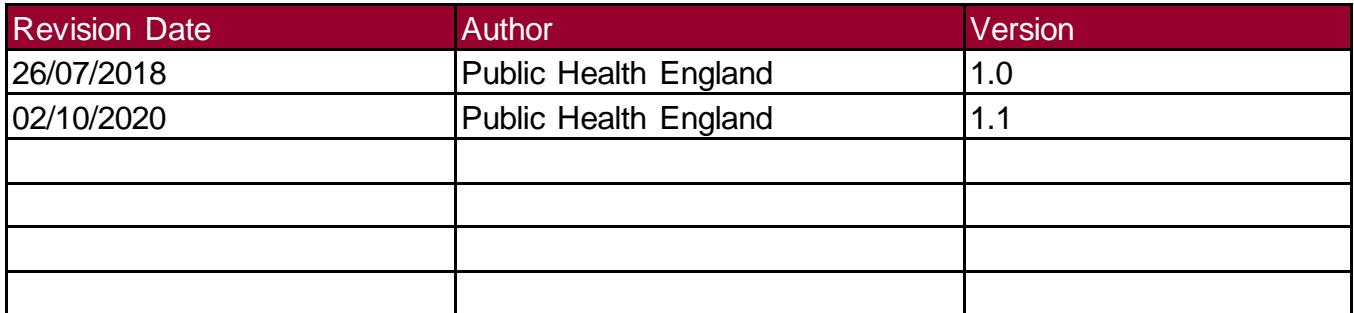

### **Contents**

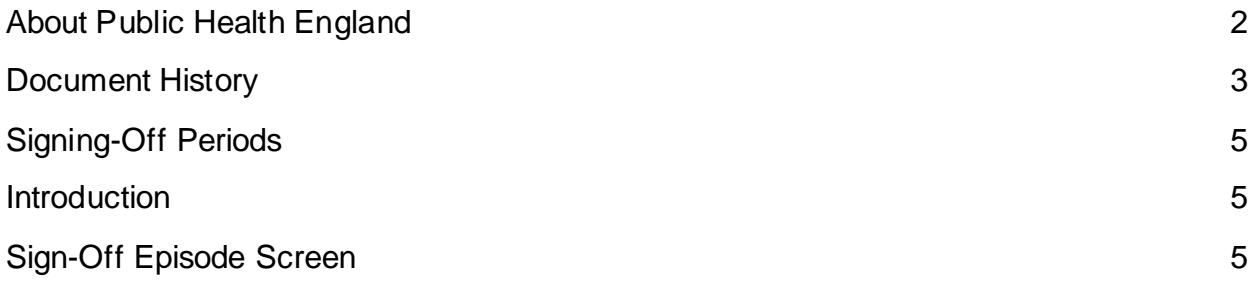

## <span id="page-4-0"></span>Signing-Off Periods

#### <span id="page-4-1"></span>**Introduction**

This functionality allows cases in periods to be signed-off and verifies them as completed and accurate. Cases should be locked by an authorised senior member of the team. Only individuals with the sign-off authority for ICCQIP are able to sign-off on cases and periods. Once data for a quarter has been added to the system it should be verified and signed-off within 1.5 months after the end of the respective quarter, for example, data for October 2018 to December 2018 should be checked, verified and signed-off by 15 February 2019 at the latest. However, a month period can be signed off from the first day of the next month, for example, December 2018 can be signed off from 1st January 2019.

Once a period is locked, the mandatory fields of cases within this period cannot be amended or deleted, and new cases for the signed-off period added unless the period is unlocked by members of ICCQIP team. Individuals will need to contact ICCQIP via the surveillance inbox [\(ICCQIP.surveillance@phe.gov.uk\)](mailto:ICCQIP.surveillance@phe.gov.uk) requesting the period to be unlocked. Cases with known errors or entered in error should be requested for amendment or deletion only. Once unlocked, changes must be made by 5pm on the working day when period is unlocked, as the period will be re-locked at this point.

Cases/periods can only be signed-off a month at a time. Cases can only be locked if all mandatory fields for sign-off (#) are complete.

Cases should be checked for completeness and accuracy by a senior member of the team before being signed-off.

Details on how to sign-off cases can be seen in [Figure](#page-5-0) 1.

#### <span id="page-4-2"></span>Sign-Off Episode Screen

To access the sign-off screen, a user must have sign-off rights, and be logged in as 'ICU Signoff' role.

The Sign-Off Episode Screen can be accessed by clicking on 'Case Capture' in the Menu Toolbar and then selecting the 'Sign-Off Cases' [\(Figure 1\)](#page-5-0).

Select the appropriate parameters and click 'Search' to view unsigned cases [\(Figure 2\)](#page-5-1). If you would like to see all cases for that period, untick the box titled 'Unsigned Only'.

#### <span id="page-5-0"></span>**Figure 1: How to sign-off a case**

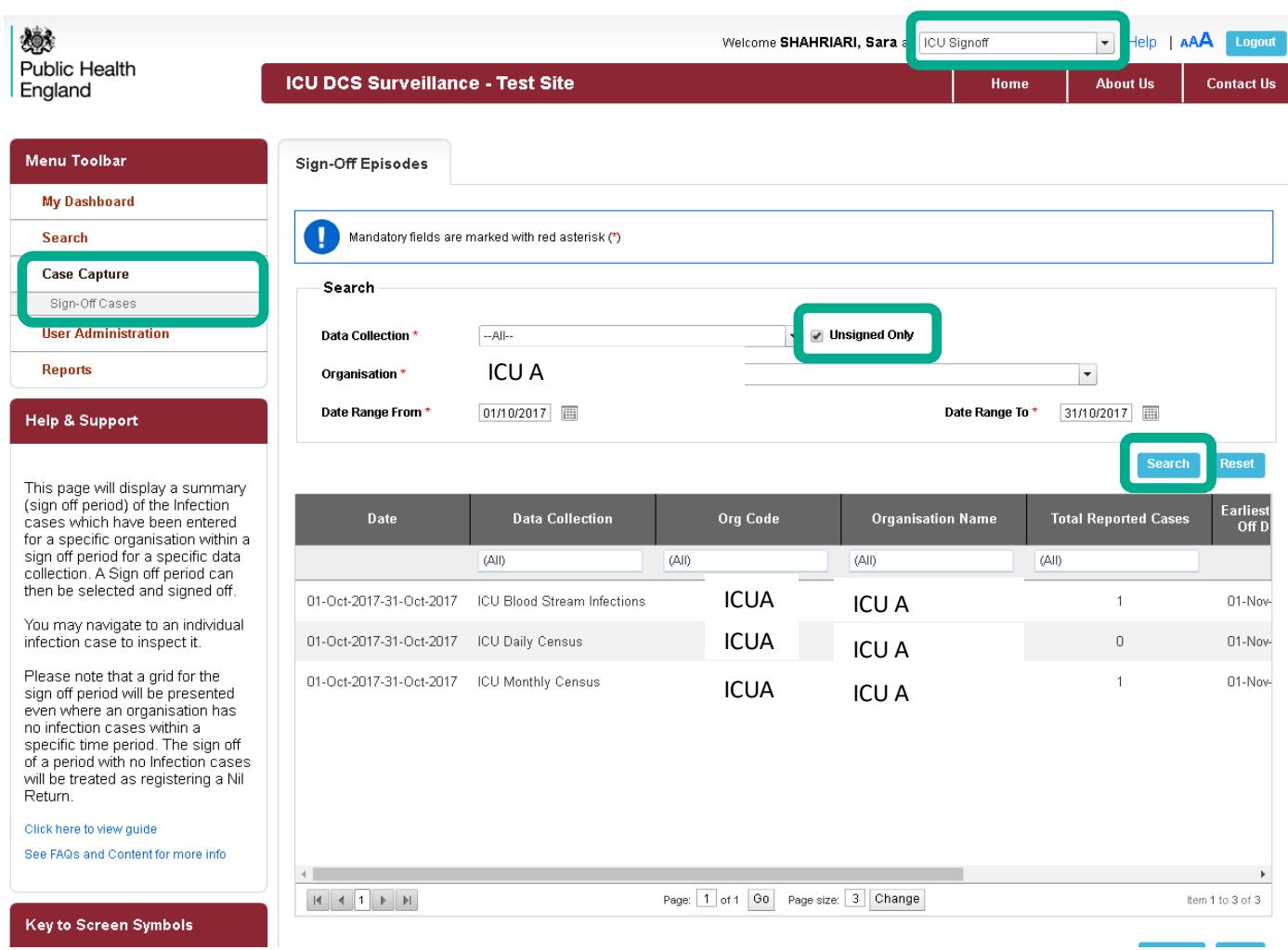

#### <span id="page-5-1"></span>**Figure 2: Sign-Off Episodes Parameters**

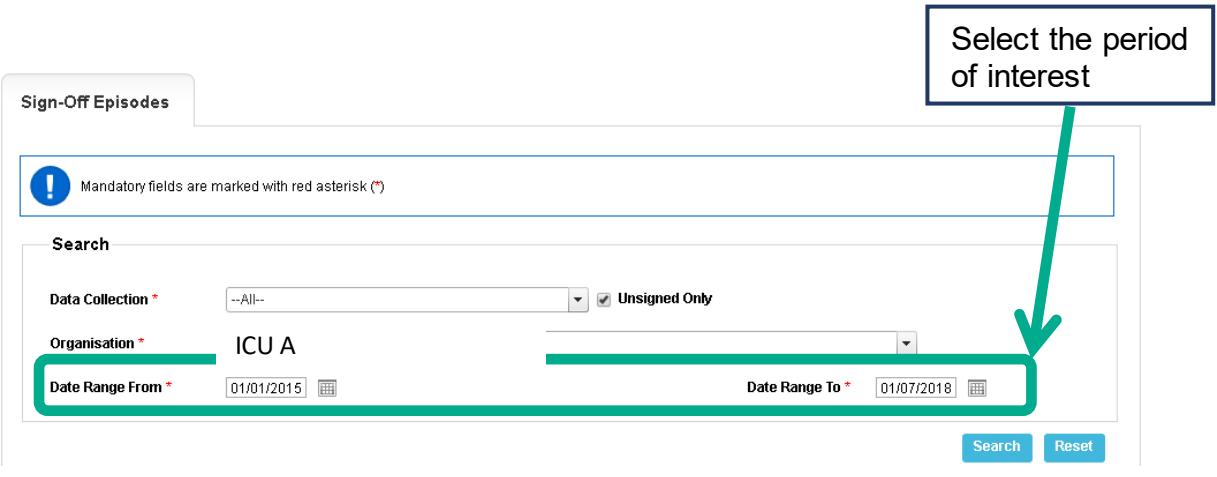

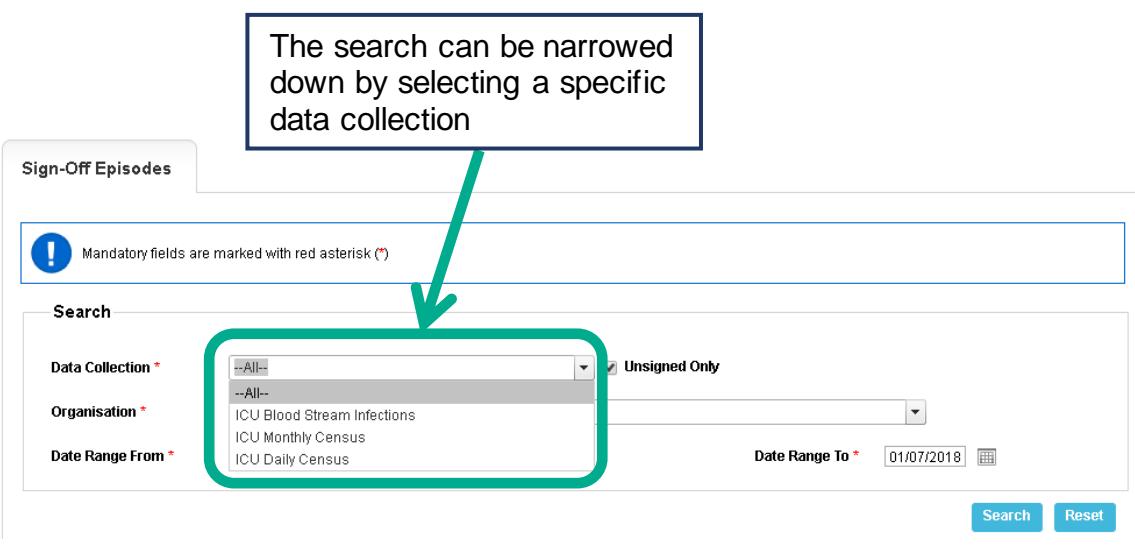

In order to sign-off a period, select the relevant period (tick the box in the 'Sign-Off' column) and click on the 'Sign Off' [\(Figure 3\)](#page-6-0).

<span id="page-6-0"></span>**Figure 3: Selecting periods to sign-off** 

| <b>Earliest Sign-</b><br>Off Date          | Sign-Off<br><b>Deadline</b> | Date Signed-<br>Off | Sign-Off<br><b>Status</b> | Sign-Off              |
|--------------------------------------------|-----------------------------|---------------------|---------------------------|-----------------------|
|                                            |                             |                     |                           |                       |
| 01-Nov-2017                                | 29-Jan-2018                 |                     |                           | $\blacktriangledown$  |
| 01-Nov-2017                                | 29-Jan-2018                 |                     |                           | $\blacktriangleright$ |
| 01-Nov-2017                                | 29-Jan-2018                 |                     |                           | $\blacktriangledown$  |
| Page size: 3<br>Change<br>Item 1 to 3 of 3 |                             |                     |                           |                       |
| Sign Off<br>View                           |                             |                     |                           |                       |